signote

SUMMER

# **SOFTWARE**<br>SOLUTIONS

signoSim/mobile

**Documentation Installation and configuration signoSign/mobile**

> **Version: 1.0.9 Date: 29.10.2019**

**© signotec GmbH [www.signotec.de](http://www.signotec.de/) Tel.: (+49-2102) 5357-510 E-mail: [info@signotec.de](mailto:info@signotec.de)**

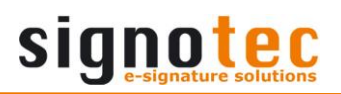

# **Contents**

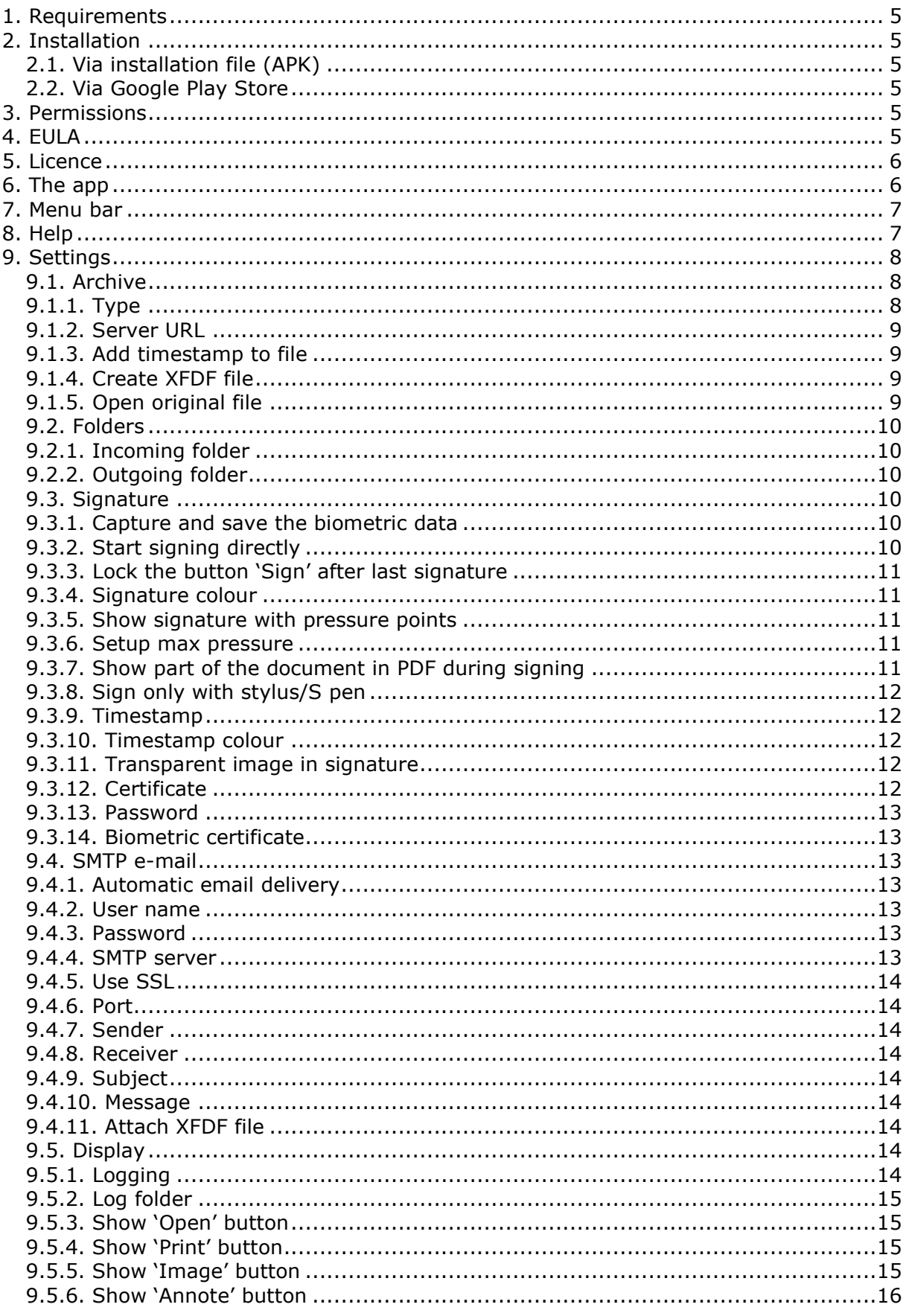

 $\overline{\phantom{a}}$ 

 $\mathbb{R}$ 

 $\overline{\phantom{a}}$ 

 $\mathbb{R}^n$ 

# signotec

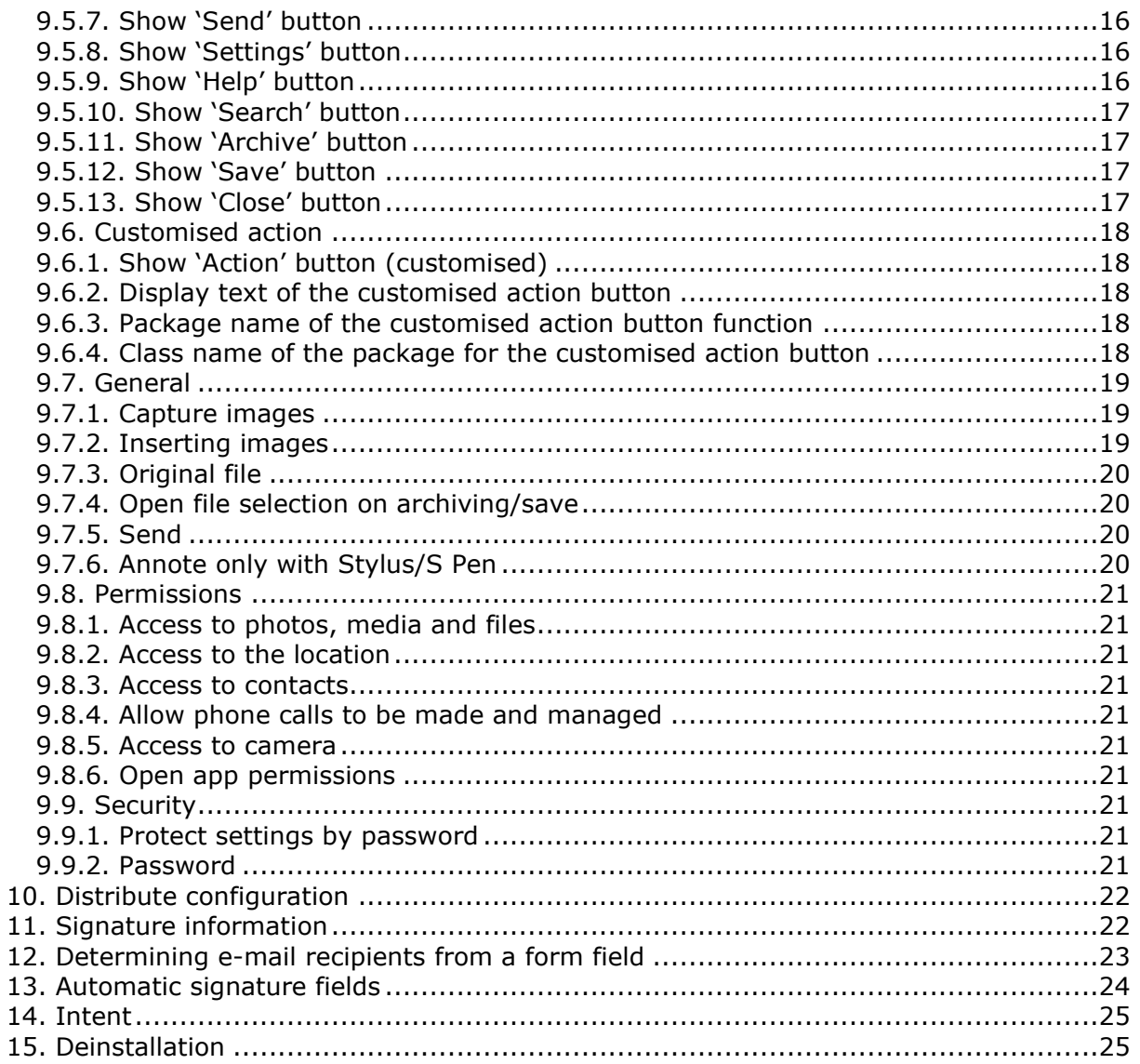

 $\overline{\phantom{a}}$ 

 $\mathbb{R}$ 

 $\overline{\phantom{a}}$ 

 $\mathbb{R}^n$ 

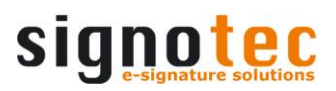

# **List of revisions**

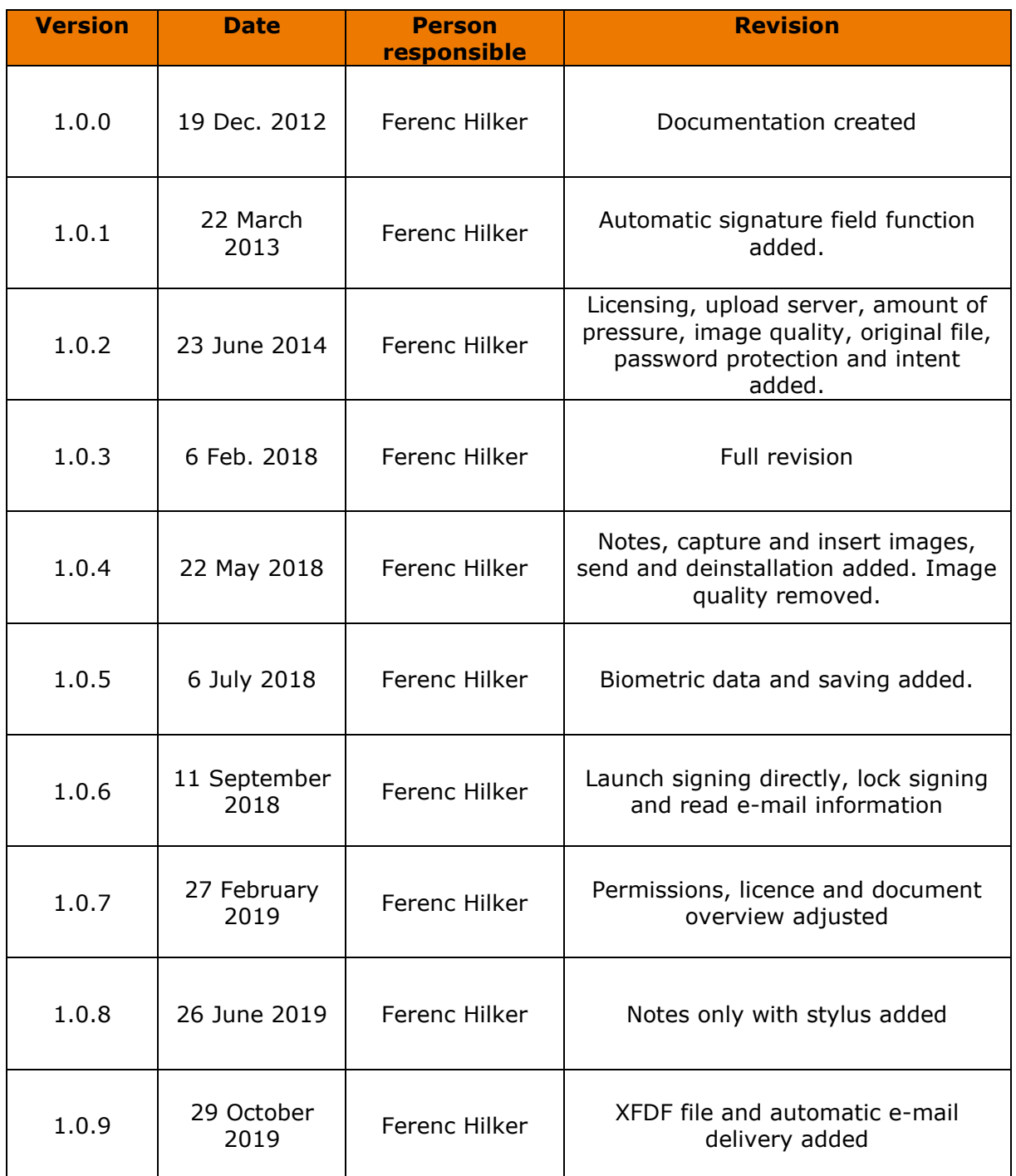

 $\overline{\phantom{a}}$ 

 $\overline{\phantom{0}}$ 

# <span id="page-4-0"></span>**1. Requirements**

You require a smartphone or tablet with a touchscreen running Lollipop version 5.0 or higher (Android operating system) in order to be able to use signoSign/mobile.

Go to your device's Settings menu to determine what version of Android is running on your device.

# <span id="page-4-1"></span>**2. Installation**

Click [here](https://en.signotec.com/portal/seiten/download-signosign-mobile-for-android-900000340-10002.html?rubrik=900000001) or access the [Google Play Store](https://play.google.com/store/apps/details?id=de.signotec.signosign) for the latest version of signoSign/mobile.

# <span id="page-4-2"></span>**2.1. Via installation file (APK)**

Run the **signoSign\_1.1.XX.apk** file and select **Install** to install the application on your Android device. Once the app has been installed, conclude the process by tapping **Done** or **Open** to launch the app directly.

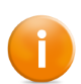

If your device blocks installation of the app, you need to check your device's security settings and allow app installs from unknown sources always or just for one install.

# <span id="page-4-3"></span>**2.2. Via Google Play Store**

Please go to the Google Play Store and tap **Install** to install the application on your Android device. Once the app has been installed, you can launch the application by tapping **Open**.

# <span id="page-4-4"></span>**3. Permissions**

You must, or can, set the following permissions using **Allow** when you call up the app for the first time in order to use the corresponding functions later on. Please refer to the [Settings permissions](#page-20-0) section for more information.

- **Storage** (mandatory)
- **Telephone** (optional; for reading out the IMEI and activating/deactivating the licence)
- **Location** (optional; for determining GPS location)
- **Contacts** (optional; for reading out the user name)

The permission for **Camera** is only queried when the camera is used.

<span id="page-4-5"></span>You can also customise these settings for the various permissions in the app later on.

# **4. EULA**

You now need to carefully read the End-user Licence Agreement (EULA) and confirm it using **Accept**. The app will close if you do not accept the EULA and tap **Reject**. You will be prompted to accept the EULA again if you restart the app.

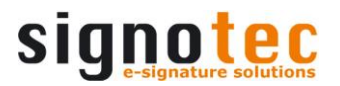

# <span id="page-5-0"></span>**5. Licence**

The licence needs to be checked before you can actually use the app for the first time. If you do not have a licence for the app yet, you have the following options:

- If you have purchased a licence, enter it in the **User ID** field and then select License Now. The licence key is structured as follows **XXXXX-XXXXX-XXXXX-XXXXX** and can be entered with or without hyphens.
- If you have not purchased a licence yet, tap **Try it…** or **Try it (10 days)**. The prompt will reappear each time you launch the app or in ten days, depending on your selection.

You can try out the full range of functions with the **signotec Demo** version; you will notice a demo stamp displayed in the signature fields.

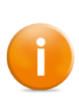

You need to have an Internet connection for licensing only. Make sure port 2196 on your device is not blocked. You can check [here](https://46.163.106.17:2196/LicenseService.svc) whether the licensing server is accessible or not. If you see the LicenseService service page, the server can be accessed.

## <span id="page-5-1"></span>**6. The app**

By default, you will see the following view in the signoSign/mobile app. This is a configurable incoming folder. Please refer to the **[Incoming folder](#page-9-0)** section for more information.

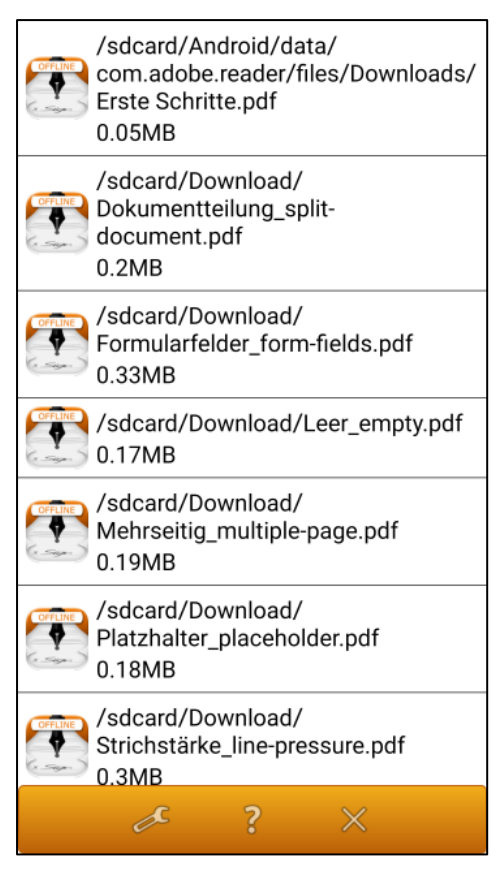

The incoming folder lists an overview of all available PDF files on your device and the menu bar. If you need to update this view because PDF files are no longer available or others have been added, simply drag the display down (swipe gesture) and this will update the incoming folder.

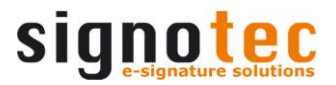

# <span id="page-6-0"></span>**7. Menu bar**

You can access other settings or close the app from the menu bar.

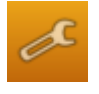

Tap this button to access the app's settings.

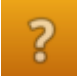

Tap this button to access the app's Help menu.

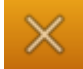

Tap this button to close the app.

## <span id="page-6-1"></span>**8. Help**

The Help menu provides important information on the version number (**X.X.XX**) of signoSign/mobile and the contact data. Here you can also find out whether the app is licensed.

- If the app is not licensed, you can access the licence input window by tapping **License Now**.
- If the app is licensed and you wish to return the licence you are using so that it can be used on a different device, you can do this by tapping **Release Licence**.

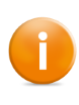

The licence is not returned by uninstalling the app. You need to use the corresponding button to return the licence. If your device is defective, for example, and you cannot return it that way, report it to us by clicking [here](https://www.signotec.com/support/support-kontaktformular/) and sharing your device's IMEI with us.

# <span id="page-7-0"></span>**9. Settings**

You have the option of defining a number of settings in the app. They will be described in this section.

# <span id="page-7-1"></span>**9.1. Archive**

<span id="page-7-2"></span>You can specify where the signed documents are stored using the Archiving settings.

### **9.1.1. Type**

You can specify whether files to be archived are stored on the local **File System**, in **Dropbox**, or on an **Upload Server** under 'Archive Type'. File system is selected by default.

- File system: The files are stored on the device's internal storage based on the configured outgoing folder.
- Dropbox: The files are stored in Dropbox under the file path Apps > signoSign/Android.
- Upload Server: The files are transferred to an upload server that handles further management of the documents. Please refer to the [Server URL](#page-7-1) section for more information.

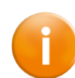

It is no longer possible to use the File System option with an external storage card for saving files due to the rooting rights of Android 4.4 (KitKat) and later.

If the files are to be stored in Dropbox, this app must be installed on the respective device and you must have an active user account with Dropbox. In addition, you need to allow access to Dropbox using **Allow**. If permission is denied, you will keep on getting the query at different places until you allow permission or change the archive type.

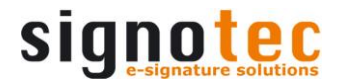

#### <span id="page-8-0"></span>**9.1.2. Server URL**

Enter the URL that should be used if you have selected Upload Server as the Archive Type. This option is disabled by default. The page that accepts the document could appear like in the following example. This is the standardised multipart upload.

#### <span id="page-8-1"></span>**9.1.3. Add timestamp to file**

You can use this setting to specify whether a timestamp (**YYYY-MM-DD\_hhmmss**) should be added to the document name when archiving files. This option will also be applied when you send e-mails. This option is enabled by default.

#### <span id="page-8-2"></span>**9.1.4. Create XFDF file**

This option allows you to store a XFDF file in the destination folder when archiving files. The XFDF file is given the same name as the PDF file. The values are read from the form fields of the document to be archived and written into the XFDF file in an XML format. For example, if you have a text input field named **customer** and the value **Hilker**, the entry **<field name="customer"><value>Hilker</value></field>** would be written into the XFDF file. This option is disabled by default.

#### <span id="page-8-3"></span>**9.1.5. Open original file**

Here you can define whether the unprocessed original file should be opened again after archiving. This option can only be enabled if "Do not delete original file" is selected for the [Original file](#page-18-0) option. The [Open file selection dialogue box after archiving/saving](#page-18-0) option is only relevant when enabling this option if the document was not opened via the file selection dialogue box of signoSign/mobile but was, for example, from an e-mail. This option is disabled by default.

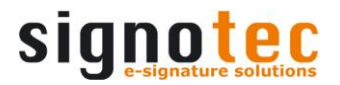

# <span id="page-9-0"></span>**9.2. Folders**

You can specify in the Folders settings the directory to use when displaying the documents and where they will be saved when archiving, provided that File System was selected as the archive type.

#### <span id="page-9-1"></span>**9.2.1. Incoming folder**

You can use this option to specify the directory that will be checked for documents by signoSign/mobile. If the app detects a PDF file in this directory, it will be displayed in the selection and can be signed. The **/storage/emulated/0** folder is selected by default. You have the following options available to specify the directory:

- **Select folder**: Tap this button to specify the currently selected directory as incoming folder. The file path will appear under **Folders:** above the directory structure.
- **Previous folder**: Tap this button to navigate to one directory level higher or lower.
- **New folder**: Tap this button to create a new folder to which the app will automatically switch.

#### <span id="page-9-2"></span>**9.2.2. Outgoing folder**

You can use this option to specify the directory that will be used as the archive directory by signoSign/mobile. This setting is only relevant if you have selected File System as the archive type. The **/storage/emulated/0** folder is selected by default. You have the same options available to specify the directory as described in the Incoming Folder section.

# <span id="page-9-3"></span>**9.3. Signature**

You can configure a number of options for the signature in the Signature settings. They are described in the following sections.

#### <span id="page-9-4"></span>**9.3.1. Capture and save the biometric data**

This setting specifies whether the biometric data (such as x-coordinates, y-coordinates, pressure, time) should be captured and saved in a document when a signature is captured. This option is disabled by default.

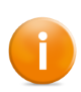

This biometric data is of great value to handwriting experts when analysing signatures. Because of the requirements of the General Data Protection Regulation (GDPR), this setting is initially disabled. However, we recommend enabling it to obtain a higher evidentiary value.

#### <span id="page-9-5"></span>**9.3.2. Start signing directly**

This option defines whether the signature process is launched directly after selecting the signing button, without displaying the selection dialogue box (Sign, Add Signature or Add Signature & Image). To this end, the document must contain at least one signature field, as otherwise, the selection dialogue box will appear. Signature fields that are selected directly are not affected by this setting. This option is disabled by default.

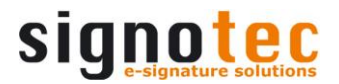

#### <span id="page-10-0"></span>**9.3.3. Lock the button 'Sign' after last signature**

You can use this setting to define whether the signing button is disabled after inserting the captured signature in the last open signature field. This means that it will no longer be possible to add manual signature fields. This option is disabled by default.

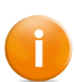

If the document does not have a signature field and this setting is enabled, you will not be able to sign the document. Mandatory fields and optional fields are not differentiated for signature fields.

#### <span id="page-10-1"></span>**9.3.4. Signature colour**

Use Signature Colour to specify the colour of the signature during signature capture process and in the document later on. The colour is **Blue** by default. You can select from the following colours:

- Red
- Green
- Blue
- Yellow
- Purple
- Black
- Orange
- **Grev**

#### <span id="page-10-2"></span>**9.3.5. Show signature with pressure points**

Use this option to specify whether the pressure levels are included in the display when capturing a signature. The more pressure the signer applies when signing, the clearer the signature will be. The signature is displayed with an even pressure when this setting is disabled. This option is disabled by default.

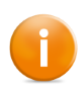

This setting does not affect how the pressure levels are captured. This biometric property is always captured when a signature is given if the saving of biometric data has been enabled. The better the support of pressure levels on your device, the better the quality of the biometric data.

#### <span id="page-10-3"></span>**9.3.6. Setup max pressure**

If the signature is to be captured and displayed with pressure points, it makes sense to specify the device's pressure levels from the outset, since they can vary according to device. Apply pressure to the display in order to determine the maximum value for pressure on your specific device. This value is displayed under **'Maximum measured pressure'**.

Your device's digitiser is responsible for capturing the pressure levels. Refer to your device's technical data sheet from the manufacturer for further information.

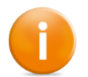

You need to uninstall the app in order to reset the determined maximum pressure value.

#### <span id="page-10-4"></span>**9.3.7. Show part of the document in PDF during signing**

It is possible to show a selected signing area in the background when a signature is captured. You can also display the normal signature dialogue box. This option is disabled by default.

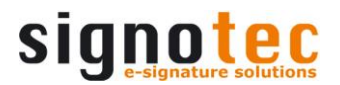

#### <span id="page-11-0"></span>**9.3.8. Sign only with stylus/S pen**

You can use this option to specify that signatures may only be rendered with the Samsung S Pen stylus. If enabled, it is not possible to capture a signature with a finger or using another stylus. This option is disabled by default.

#### <span id="page-11-1"></span>**9.3.9. Timestamp**

You can specify here whether the signature is enhanced by a timestamp. The timestamp will always be displayed under the signature on the left. This option is disabled by default.

#### <span id="page-11-2"></span>**9.3.10. Timestamp colour**

You can specify the colour used for the timestamp in the signature area. The colour is **Black** and the option is disabled by default. You can select from the following colours:

- Red
- Green
- Blue
- Yellow
- Purple
- Black
- Orange
- **Grey**

#### <span id="page-11-3"></span>**9.3.11. Transparent image in signature**

signoSign/mobile allows you to capture an image and embed it in the signature field using the 'Add Signature & Image' feature. Specify whether the captured image is embedded transparently or not in the Settings menu. This option is enabled by default.

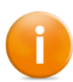

This setting does not affect images that are embedded without a signature. You can capture images using your camera or select them from the gallery.

#### <span id="page-11-4"></span>**9.3.12. Certificate**

A signature certificate is necessary before a document can be signed. This certificate contains information on your company or person, for example. Navigate to the directory that contains your .p12 or .pfx certificate and select it there. Then the path for the certificate will appear under the setting. Tap **Cancel** to close the selection dialogue box without saving the changes. There is a prestored demo certificate that you can use for testing purposes when signing documents.

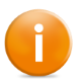

The demo certificate can be used for testing; however, you need to store your own certificate there for live operations.

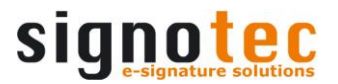

#### <span id="page-12-0"></span>**9.3.13. Password**

You need to save the password for the corresponding certificate here. The following colour coding is used to indicate whether the password is entered correctly:

- Password for the signature certificate
- Password for the signature certificate Incorrect password!

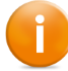

You can exit Settings even if the password was incorrectly saved; however, you then cannot place signatures.

#### <span id="page-12-1"></span>**9.3.14. Biometric certificate**

Biometric data for a given signature contains amount of pressure, x and y-coordinates, time and so on that is encrypted using its own certificate. The document is enhanced by this data. Biometric data ensures a high evidentiary value in the event of a dispute. Navigate to the directory that contains your .pem or .cer certificate and select it there. Then the path for the certificate will appear under the setting. Tap **Cancel** to close the selection dialogue box without saving the changes. There is a prestored demo certificate that you can use for testing purposes when signing documents.

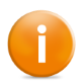

The demo certificate can be used for testing; however, you need to store your own certificate there for live operations.

# <span id="page-12-2"></span>**9.4. SMTP e-mail**

You can specify whether an e-mail should be sent automatically when archiving a document in the SMTP e-mail settings. If an e-mail should be sent, you can also configure the SMTP access data and e-mail information here.

#### <span id="page-12-3"></span>**9.4.1. Automatic email delivery**

This option determines whether the document should be sent automatically by e-mail during archiving. If this setting is enabled, the SMTP and e-mail settings are activated and must be configured. During archiving, an attempt is made to send the e-mail according to the settings. If an error occurs while sending the e-mail, you will be notified accordingly. The e-mail is not sent manually via the settings configured here, but via a mail app of your choice. This option is disabled by default.

#### <span id="page-12-4"></span>**9.4.2. User name**

This is where you define the user name that should be used for sending e-mails, such as: **max.mustermann@signotec.de**.

#### <span id="page-12-5"></span>**9.4.3. Password**

<span id="page-12-6"></span>This is where you define the corresponding password for the configured user name.

#### **9.4.4. SMTP server**

This is where you define the SMTP outgoing mail server that you want to use and for which the configured user account is valid, such as **smtp.office365.com** for example.

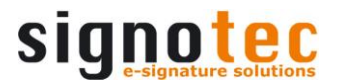

#### <span id="page-13-0"></span>**9.4.5. Use SSL**

This is where you define whether SSL or TLS encryption is to be used for sending e-mails. This option is disabled by default.

#### <span id="page-13-1"></span>**9.4.6. Port**

This is where you define the port for the outgoing mail server via which the e-mails are to be sent.

#### <span id="page-13-2"></span>**9.4.7. Sender**

This is where you define the e-mail address that is to be used as the sender of the e-mail. Please note that the sender must be the same as the user name for most providers.

#### <span id="page-13-3"></span>**9.4.8. Receiver**

This is where you define the e-mail address of the recipient. Only one e-mail address can be configured. If e-mail addresses are in form fields, these will also be taken into account. Please refer to the **[Determining e-mail recipients from form field](#page-22-0)** section for more information.

#### <span id="page-13-4"></span>**9.4.9. Subject**

<span id="page-13-5"></span>This is where you define the subject of the e-mail.

#### **9.4.10. Message**

<span id="page-13-6"></span>This is where you define the text of the e-mail.

#### **9.4.11. Attach XFDF file**

This setting allows you to define whether an XFDF file is to be attached alongside the PDF when an e-mail is sent automatically. The XFDF file is not attached when manually sending an e-mail. For more information on XFDF files, see [Create an XFDF file.](#page-7-1) This option is disabled by default.

# <span id="page-13-7"></span>**9.5. Display**

You can use the settings under Show to define the buttons that are shown/hidden when capturing a signature. In addition, you can configure the logging.

#### <span id="page-13-8"></span>**9.5.1. Logging**

The app allows you to create a log in order to better analyse any errors that may arise. The log is created as a CSV file. **No logging** is selected by default. You can choose from the following options:

- **No Logging:** No log file is created.
- **Error Logging**: A log file that will only contain any errors that arise is created.
- **Error & information logging**: A log file that will contain any errors that arise and any additional information is created.
- **Debug Logging**: A log file that will contain all of the app's processes is created. 'Debug Logging' should only be enabled on instruction from signotec GmbH. This option also affects the performance of the app.

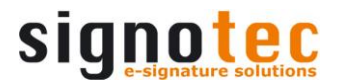

#### <span id="page-14-0"></span>**9.5.2. Log folder**

You can use this option to specify the directory that will be used for creating the log file. This setting is only relevant if you enable logging. The **/storage/emulated/0** folder is selected by default. You have the same options available to specify the directory as described in the **Incoming Folder** section.

<span id="page-14-1"></span>The name of the log file has the following structure: **YYYY-MM-DD\_signoSignMobile.csv**

#### **9.5.3. Show 'Open' button**

You can use this option to specify whether the **Open** button is visible or not when you have a document open. This option is disabled by default.

You can open another document from the Incoming Folder using the **'Open'** button. The document that is already open is closed and will not be archived so that any signatures you may have captured or images that you embedded will be lost.

#### <span id="page-14-2"></span>**9.5.4. Show 'Print' button**

You can use this option to specify whether the **Print** button is visible or not when you have a document open. This option is disabled by default.

You have the option of printing the document using Google Cloud Print. Refer [here](https://www.google.com/cloudprint/learn/) for more information on this service and how you can set it up.

#### <span id="page-14-3"></span>**9.5.5. Show 'Image' button**

You can use this option to specify whether the **Image** button is visible or not when you have a document open. This option is enabled by default.

You have the option of inserting an image in the document using the 'Image' button.

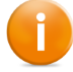

Once the document has been signed, this feature is no longer available.

#### <span id="page-15-0"></span>**9.5.6. Show 'Annote' button**

You can use this option to specify whether the **Annote** button is visible or not when you have a document open. The colour **Black** and the line width **Thin** are selected by default and the option is deactivated.

You have the option of inserting remarks in the document using the 'Notes' button. You can specify the colour (black, blue, yellow, grey, green, red, orange or purple) as well as the line width (thin, normal, thick) before or after capturing a note. The note will only be added when it is confirmed. You can use the 'Cancel' button to discard all captured notes that have not yet been added to the document and leave note mode.

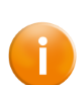

These notes are inserted as transparent graphics. Conformity would be lost for documents in PDF/A-1b format because transparency is not permitted for them. You can therefore decide in an additional prompt whether you want to continue or not.

#### <span id="page-15-1"></span>**9.5.7. Show 'Send' button**

You can use this option to specify whether the **Send** button is visible or not when you have a document open. This option is enabled by default.

You have the option of sending the document by e-mail, for example, using the Send button. By default **signoSign/mobile** is used for the subject line and the text **E-mail was sent by signoSign/mobile** is inserted. You can customise this text in the e-mail. The document is sent as an attachment. Once the e-mail is sent, you will be returned to the document in our app.

#### <span id="page-15-2"></span>**9.5.8. Show 'Settings' button**

You can use this option to specify whether the 'Settings' button is visible or not when you have a document open. This option is enabled by default.

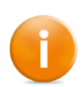

Hiding the Settings button means that it is no longer possible to navigate the Settings menu. You can only restore the Settings button so it will be visible again by reinstalling the app, which means you lose the entire configuration.

<span id="page-15-3"></span>Tap this button to change the options on runtime while a document is open.

#### **9.5.9. Show 'Help' button**

You can use this option to specify whether the 'Help' button is visible or not when you have a document open. This option is enabled by default.

Tap this button to access the app's information page while a document is open.

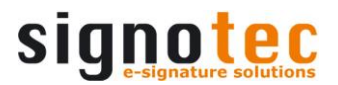

#### <span id="page-16-0"></span>**9.5.10. Show 'Search' button**

You can use this option to specify whether the 'Search' button is visible or not when you have a document open. This option is enabled by default.

Tap this button to search for specific words or phrases in the document. The current hits from the search have a blue border and will be highlighted in blue. Other search hits will only have a blue border. The search is not case-sensitive. You have the following options for searching:

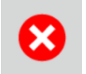

Tap this button to close the search window.

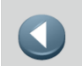

Tap this button to return to the previous search hits.

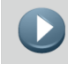

Tap this button to jump to the next set of search hits.

#### <span id="page-16-1"></span>**9.5.11. Show 'Archive' button**

You can use this option to specify whether the 'Archive' button is visible or not when you have a document open. This option is enabled by default.

You have the option of saving the document using **'Archive'**. This option is only enabled if the document contains at least one signature and all required fields (if any) are signed.

#### <span id="page-16-2"></span>**9.5.12. Show 'Save' button**

You can use this option to specify whether the Save button is visible or not when you have a document opened. This option is disabled by default.

You have the option of temporarily saving the document with all changes made using the Save button. The document will be filed in the subfolder **save** in the configured incoming folder and can be retrieved again from the overview for editing later on.

#### <span id="page-16-3"></span>**9.5.13. Show 'Close' button**

You can use this option to specify whether the Close button is visible or not when you have a document opened.This option is enabled by default.

You can use the Close button to close the app. Before closing, you will be asked if signoSign/mobile should be closed without the document being archived. You can confirm this with **Yes** or cancel with **No** and return to the document. If the button is not visible, the application can still be closed using the Back softkey.

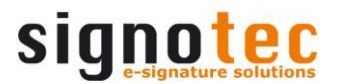

# <span id="page-17-0"></span>**9.6. Customised action**

You can use the settings of the Custom Action option to specify whether a corresponding button should be shown/hidden and what action is executed when a signature is captured, in addition to the regular archiving.

#### <span id="page-17-1"></span>**9.6.1. Show 'Action' button (customised)**

You can use this option to specify whether the **Action** button is visible or not when you have a document opened. This option is disabled by default.

You can use the **'Archive'** button to send the document to a different app in order to execute a specific feature in it. The following sections will describe how to do so.

#### <span id="page-17-2"></span>**9.6.2. Display text of the customised action button**

You can specify the button's name for the customised archiving (action) here. Nothing has been stored here by default so the button is called **Action**.

#### <span id="page-17-3"></span>**9.6.3. Package name of the customised action button function**

Use 'Package Name' to specify the name of the app that is to be used when selecting customised archiving. Nothing has been stored here by default.

You could call up our signoSign/Universal app, for example. The PackageName must be **de.signotec.signosignuniversal**.

#### <span id="page-17-4"></span>**9.6.4. Class name of the package for the customised action button**

Use 'Class Name' to specify the functionality of the app (Package Name) that is to be used when selecting customised archiving. Nothing has been stored here by default.

You could call up our signoSign/Universal app, for example, and use the import feature to import the document. You need to use **de.signotec.signosignmobile.ImportDocumentActivity** for the ClassName.

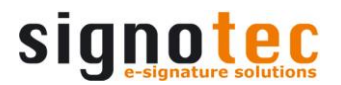

# <span id="page-18-0"></span>**9.7. General**

You can use the 'General settings' to specify how and by what means images can be inserted, what will happen after the document is archived or when sending is permitted.

#### <span id="page-18-1"></span>**9.7.1. Capture images**

You can use this setting to specify the sources that can be used to capture or select images. **Camera** is selected by default. You can choose from the following options:

- **Camera:** Images that should be inserted can only be captured using the camera.
- **Gallery:** Images that should be inserted can only be selected from the gallery. You can also capture images in the gallery selection using the camera. They will then be available for selection in the gallery.
- **Camera and gallery:** Images that should be inserted can be captured using the camera or selected from the gallery. A selection dialogue box in which you can choose a source will be displayed.

#### <span id="page-18-2"></span>**9.7.2. Inserting images**

Here, you can specify how the images should be added to the document. **Raise frame** is selected by default. You can choose from the following options:

- **Raise frame:** You can specify an area in the document for the image to be inserted.
- **Paste on new pages:** Captured or selected images are inserted at the end of the document as new pages. A maximum of two images are inserted per page.
- **Selection dialog:** You can choose between 'Raise frame' and 'Paste on new pages'. A selection dialog in which you can choose a mode will be displayed.

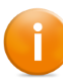

A maximum of one image can be captured or selected for the Raise frame option, irrespective of the source. A maximum of ten images per process can be inserted for the Paste on new pages option, irrespective of the source.

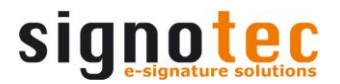

#### <span id="page-19-0"></span>**9.7.3. Original file**

You can specify the action that determines what happens to the original document (without changes) after it is archived (with changes) using the Original File option. **Delete original file on archiving/save** is selected by default. You can choose from the following options:

- **Delete original File**: The open document will be deleted after it is archived, the app is closed, or another document is opened.
- **Do not delete original file**: The open document will not be deleted after it is archived, the app is closed, or another document is opened.
- **Delete original file on archiving/save:** The open document will be deleted after it is archived. The open document will not be deleted after the app is closed or another document is opened.

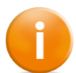

This option can only be changed if you have not opened a document. Otherwise, you will receive a notification.

#### <span id="page-19-1"></span>**9.7.4. Open file selection on archiving/save**

You can use this setting to specify whether the app is closed or the file selection (Incoming Folder) is shown after the signed document is saved. This option is disabled by default.

#### <span id="page-19-2"></span>**9.7.5. Send**

You can use the Send option to configure when sending a document is permitted. **Always allow** is selected by default. You can choose from the following options:

- **Always allow:** You can send the document at any time by e-mail, for example.
- **When all signature fields have been signed:** You can send the document if all signature fields in the document have been signed. If this condition is not met, the 'Send' button will be deactivated.
- **When all mandatory signature fields have been signed:** You can send the document if all mandatory fields in the document have been signed. If this condition is not met, the 'Send' button will be deactivated. Optional signature fields do not have to be signed.

#### <span id="page-19-3"></span>**9.7.6. Annote only with Stylus/S Pen**

You can use this option to specify that notes may only be inserted with the Samsung S Pen stylus. If enabled, it is not possible to capture a signature with a finger or using another stylus. This option is disabled by default.

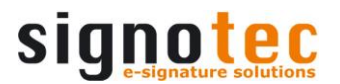

# <span id="page-20-0"></span>**9.8. Permissions**

In the permission settings, you can see which permissions were allowed or denied, and call up the corresponding settings. There are two possibilities: Permission allowed or Permission denied.

#### <span id="page-20-1"></span>**9.8.1. Access to photos, media and files**

This permission is mandatory for use of the app as otherwise documents may not be displayed, opened, edited and saved.

#### <span id="page-20-2"></span>**9.8.2. Access to the location**

This permission is optional and is needed if the GPS coordinates are to be included in the properties of the signature field.

#### <span id="page-20-3"></span>**9.8.3. Access to contacts**

This permission is optional and is needed if the user name of the device is to be included in the properties of the signature field.

#### <span id="page-20-4"></span>**9.8.4. Allow phone calls to be made and managed**

This permission is optional and is needed if the IMEI of the device is to be included in the properties of the signature field; it is also needed for licensing, or rather to activate the licence.

#### <span id="page-20-5"></span>**9.8.5. Access to camera**

This permission is optional and is needed if images or signatures with image data are to be inserted into the document.

#### <span id="page-20-6"></span>**9.8.6. Open app permissions**

This button allows you to call up the Android settings in the app, in order to manage the permissions there, for example.

# <span id="page-20-7"></span>**9.9. Security**

<span id="page-20-8"></span>You can restrict access to the settings using the Security options.

#### **9.9.1. Protect settings by password**

You have the option of enabling password protection for the settings in order to protect the configuration from unauthorised access. The settings can then only be accessed by users with the correct password. This option is disabled by default.

#### <span id="page-20-9"></span>**9.9.2. Password**

You can specify the password to protect the settings. Nothing has been stored here by default.

# <span id="page-21-0"></span>**10. Distribute configuration**

You have the option of transferring the configuration to other devices using NFC. It eliminates the need to manually configure each device. You can find more information on NFC [here.](https://en.wikipedia.org/wiki/Near_Field_Communication)

To do so, you need to have first enabled NFC on your device.

Open the signoSign/mobile settings on the device that you will use to transfer the configuration. Press your device's softkey until the **NFC Send** feature appears. Your device will now display the following message: **Tap another Android device with NFC to push the settings**.

Now open the signoSign/mobile settings on the device that will receive the configuration and hold both devices close to each other. You will see a message: **Tap to send**. Tap this message to start pushing the settings to the other device.

# <span id="page-21-1"></span>**11. Signature information**

You can tap on a signature in the document after it has been captured. It will be shown in the following screen with a variety of information.

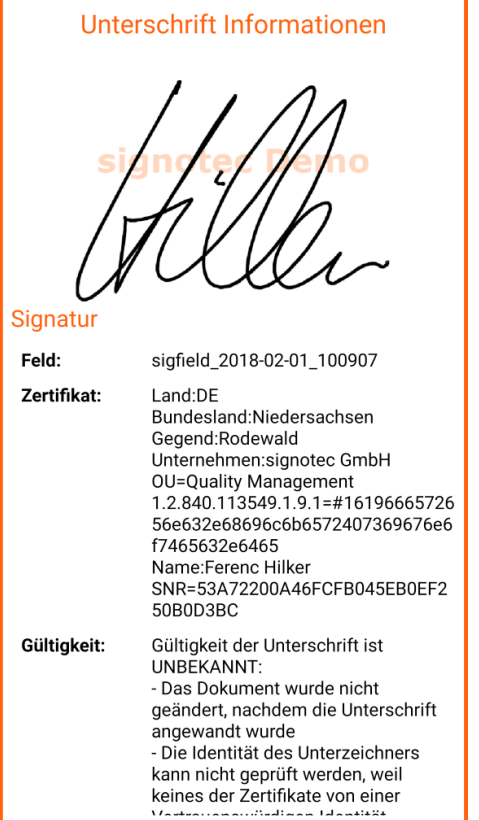

#### • **Signature**

- o Image of the signature
- o Field
- o Certificate
- o Validity
- o Date and time
- o Location

#### • **Device**

- o Device model
- o Manufacturer
- o Device ID

#### • **Software**

- o Manufacturer
- o Contact
- o Version

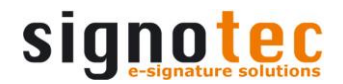

# <span id="page-22-0"></span>**12. Determining e-mail recipients from a form field**

If the document is to be sent by e-mail, the application offers the option of reading the content of a form field and automatically storing it in the e-mail as a recipient.

The form field must have the name **signotecMail1**, **signotecMail2** or **signotecMail3** for the e-mail address to be read. This means that it is possible to insert up to three e-mail addresses automatically. Please note that multiple form fields may not have the same name.

The following Adobe-compliant form field types are supported:

- Text fields
- List fields
- Combination fields
- Check boxes
- Option fields

# <span id="page-23-0"></span>**13. Automatic signature fields**

This app provides the option of automatically inserting predefined signature fields into the document based on a particular syntax. Consequently, there is no need for a user to create signature fields manually.

The syntax is **signFieldKw0**, where the zero ('0') stands for a consecutive number beginning at zero. This syntax must be included as text on the first page of the document so that the app may read it out. Parameters must also be defined in order to configure the signature field. Refer to the following table for information on these parameters and how to specify them.

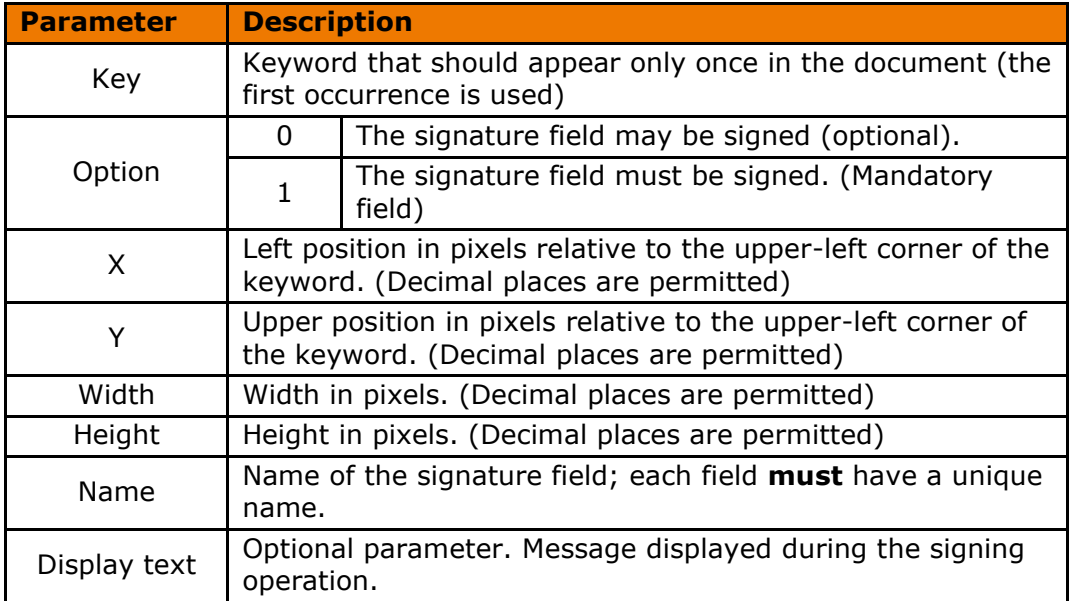

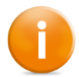

The parameters should be placed in straight double quotation marks ('"') and the individual values must be separated by a semicolon (';').

The following example illustrates the use of the search string and the individual values in the parameter:

#### **signFieldKw0:"Customer signature;0;0;-75;100;50;Customer;Please sign."**

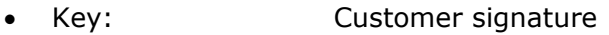

- Option: 0
- x-coordinate: 0
- y-coordinate: -75
- Width: 100 • Height: 50
- Name: Customer
- **Display text:** Please sign here

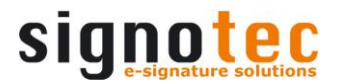

# <span id="page-24-0"></span>**14. Intent**

If you want to start the app using an external program via an intent, this is done using **de.signotec.signosign.Main**.

If a document is also to be transferred via the intent call, this is done via **android.intent.action.VIEW**.

Example:

```
Intent i = new Intent("android.intent.action.VIEW");
i.setType("application/pdf");
i.putExtra("url", "//sdcard/test.pdf");
startActivityForResult(i,4711);
```
The following return codes currently exist for an intent:

```
FINISH BY CUSTOMARCHIVING = 2021;
FINISHBY ARCHIV = 2020;
FINISH-BYDROPBOX = 2025;FINISH BY SENDTOURL = 2026;
FINISH_BY_CANCEL_FILESELECT = 1001;
FINISH_BY_DROPBOX_LOGONERROR = 1002;
FINISH BY CLOSE = 1003;
```
# <span id="page-24-1"></span>**15. Deinstallation**

For Android Version 5.0 (Lollipop) restarting the device is necessary after deinstallation to delete all settings. Restarting the device is no longer necessary from Android Version 6.0 (Marshmallow). All settings are deleted after deinstallation. Reinstallation returns the device to factory settings.